## **To set-up recurring payments**

## Go to: [www.stpha.org](http://www.stpah.org/)

1) Click once on "Online Rent Payment "

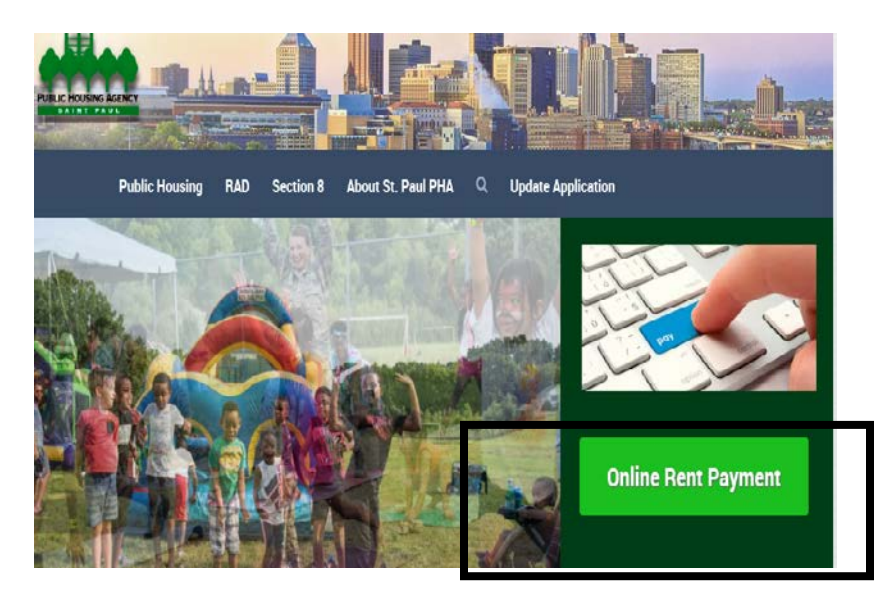

- 2) Enter User ID and Password (User ID and Passwords are case sensitive and **cannot** be reset by the PHA or US Bank)
- 3) Click once on "Log In"

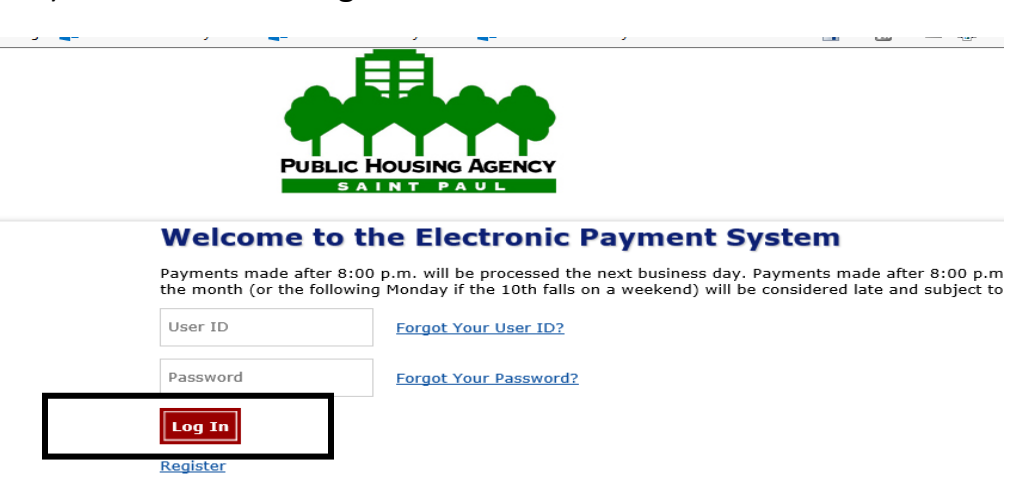

\*\*\*NOTE: (If a payment has been made in the last 14 days an alert will appear, click "continue")

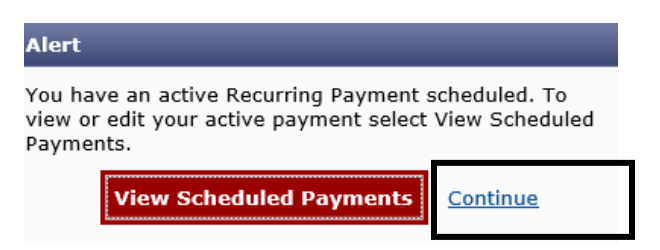

- 4) To make a payment (screen shots next page):
	- a. Rental Payment
		- i. Enter "account number" from statement (from upper right hand corner of statement) must be an eight digit number (enter leading zeros)
	- b. Payment information
		- i. Select "recurring payment" under Frequency (after completed for the first time "recurring" will be defaulted until cancelled by user)
		- ii. Enter "payment amount"
		- iii. Enter "next payment date" enter the date you wish to have automatic payments started (current date if current payment is due) payments will occur every 30 days after (example: enter 12/2/2019 as "next payment date", the next payment will automatically happen on 1/2/2020)
	- c. Payment method
		- i. If a payment method has already been set up on the account, use the drop down under "Saved Payment method" and select the account (checking, savings, or card #'s) that you wish to make a payment from

(if no payment method has been set up)

- 1. Enter information for needed (example: routing and bank account number for savings or checking, or card number, expiration, card securing code and billing address for credit/debit cards)
- ii. (email address will be pre-populated with the email entered at registration)
- d. If new payment (method) needs to be entered hit "use a new payment account" follow the steps to create another payment account

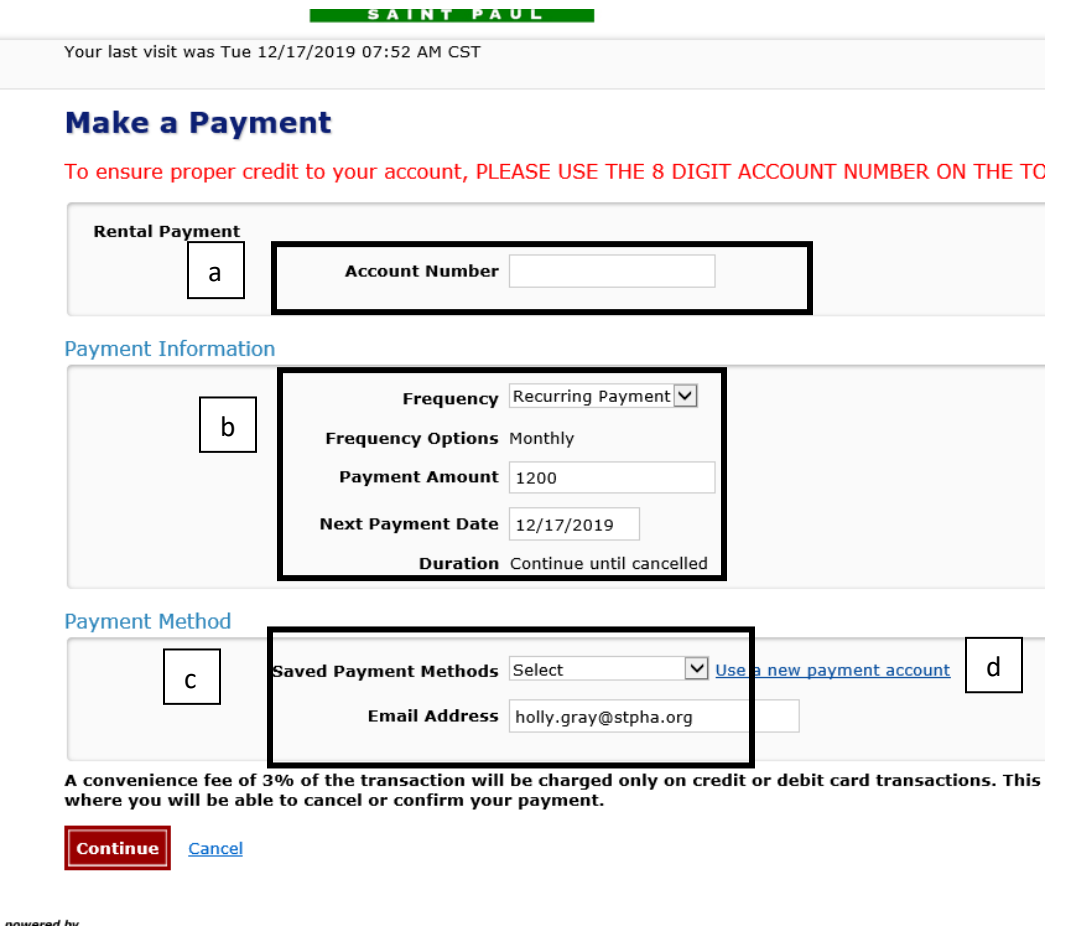

5) Click once on "Continue" – NOTE: if a payment has been made within the last 14 days an alert message will pop up stating so, click once on "continue" if the payment truly needs to be made

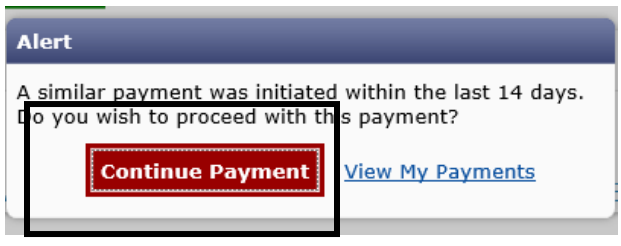

- 6) If payment method is a **saving or checking account** you will following these instructions below: confirm the information
	- a. Re-enter password
	- b. Read terms and conditions
	- c. Check box to accept terms and conditions
	- d. Click "Confirm" (once)

If payment method is **debit or credit card** you will follow these instructions below: confirm the information

- e. Read terms and conditions
- f. Check box to accept terms and conditions
- g. Click "Confirm" (once)
- 7) A confirmation screen will pop up and an email confirmation will also be sent to the email provided during account registration (keep the email for reference of payment made)

Your last visit was Thu 12/05/2019 10:33 AM CST

**Make a Payment** 

### **Confirmation**

Payments made after 8:00 p.m. will be processed the next business day. Payments made after 8:00 p.m. on the 10th day of the month (or the followi the 10th falls on a weekend) will be considered late and subject to applicable late fees.

Please keep a record of your Reference Number, or print this page for your records.

A payment confirmation will be emailed to you when each instance of this Recurring Payment is released. Please keep confirmation emails for your rec

### Reference Number PHATS2R00000004

### **Payment Details**

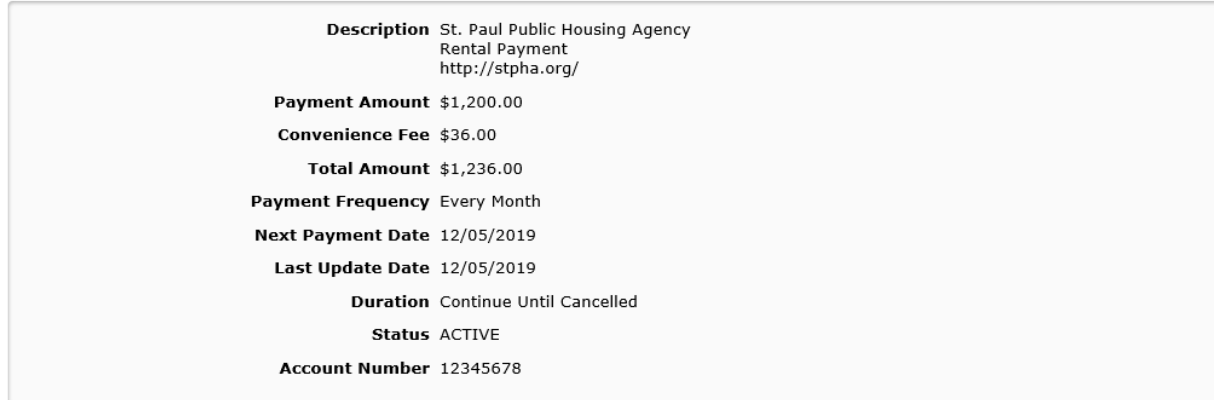

### **Payment Method**

**Account Nickname testing** Payer Name Holly Gray Card Number \*5454 Card Type Master Card

# **To Cancel Recurring Payments:**

- 1) Log into account
- 2) Click on the "My Account" tab at the far right

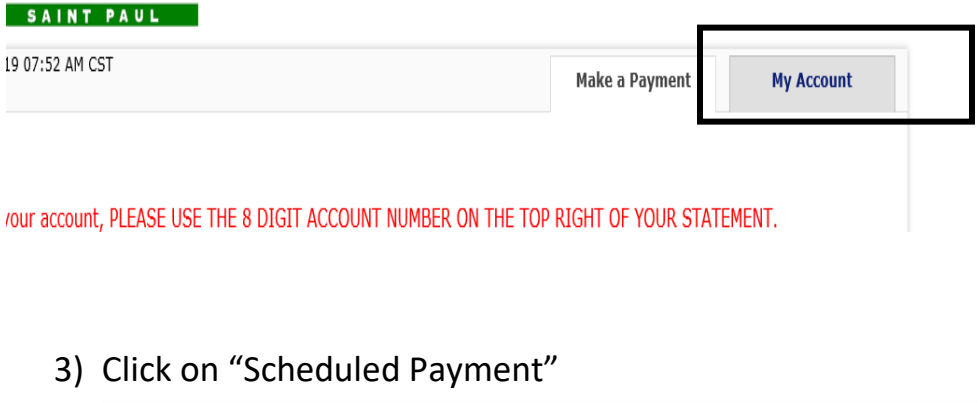

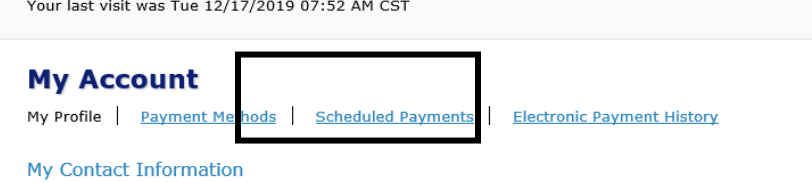

4) Under "Actions" click on Stop

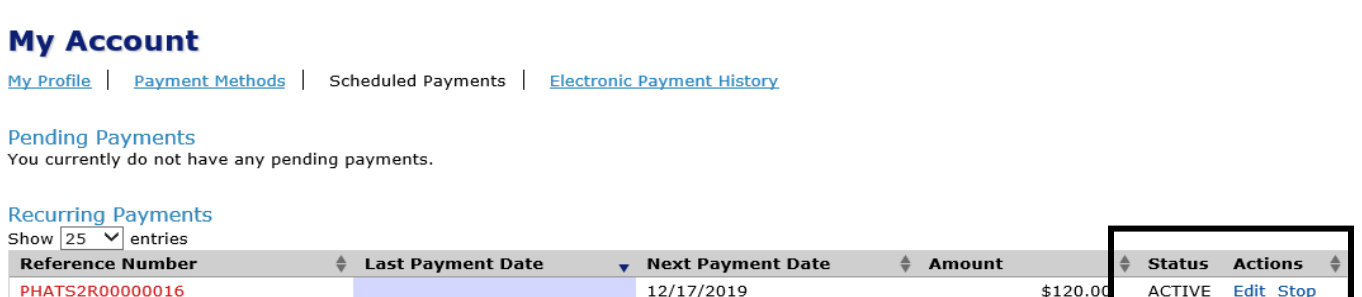

First Previous

Showing 1 to 1 of 1 entries

# 5) Payment information, details and method will be displayed, click "Stop Payment"

PAUL SAINT

Your last visit was Tue 12/17/2019 08:06 AM CST

# **Stop Payment**

Reference Number PHATS2R00000016

**Payment Details** 

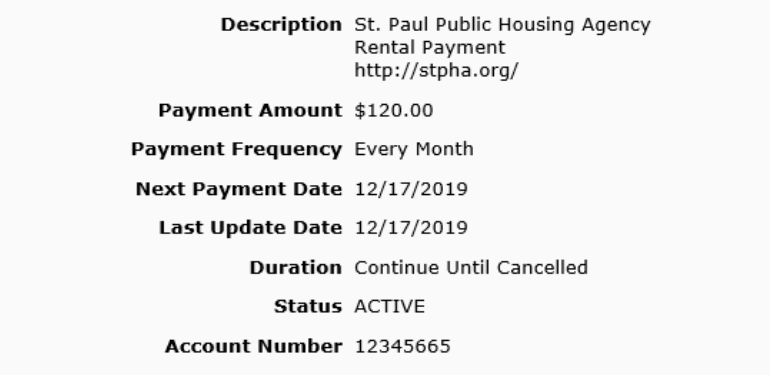

### **Payment Method**

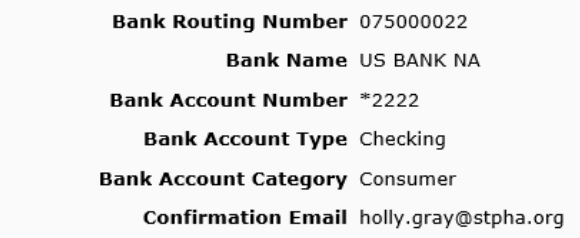

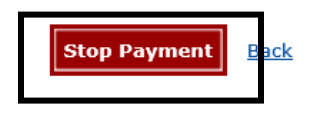

# red by<br>S**bank**

**Customer Service** 

Mē

6) Account information will be displayed with "stopped" under the status, a confirmation email will be sent to the email address on file.

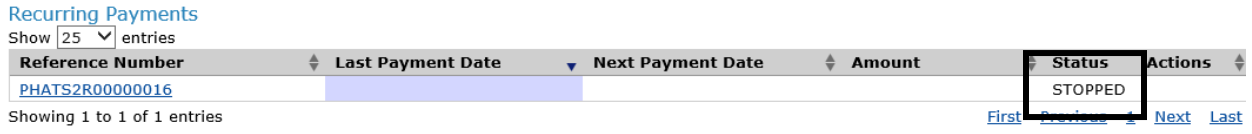

\*\*\*NOTE: If you wish to make a different payment, you must "exit" and log back in. If you do not, recurring payment will be set up on the next payment made.